# AN12775 Integrating the OTAP Client Service into a Bluetooth LE Peripheral **Device**

Rev. 0 — 11 March 2020 **Application Note** 

# 1 Introduction

Over The Air Programming (OTAP) NXPs custom Bluetooth LE service provides the developer a solution to upgrade the software that the MCU contains. It removes the need of cables and a physical link between the OTAP client (the device that is reprogrammed) and the OTAP server (the device that contains the software update).

The best way to take advantage of the OTAP service is by integrating it into the Bluetooth LE application, that way, you can reprogram the device many times as required.

This document is intended for developers that are familiarized with the OTAP software.

# 2 Basics of the OTAP Client Software

Chapter 2.1 contains a description of the actual implementation of the OTAP client software included in the SDK package for FRDM-KW36. Chapter 2.2 explains the importance of integrating OTAP client software into your application, and what it is expected to achieve.

# 2.1 OTAP Memory Management During the Update Process

- 1. The KW36 Flash is partitioned into:
	- One 256 KB Program Flash array (P-Flash) divided into 2 KB sectors with a flash address range from 0x0000\_0000 to 0x0003\_FFFF.
	- One 256 KB FlexNVM array divided in 2 KB sectors with address range from 0x1000\_0000 to 0x1003\_FFFF.
	- Alias memory with address range from 0x0004\_0000 to 0x0007 FFFF. Writes or reads at the Alias range address modifies or returns the FlexNVM content, respectively.

#### **Contents**

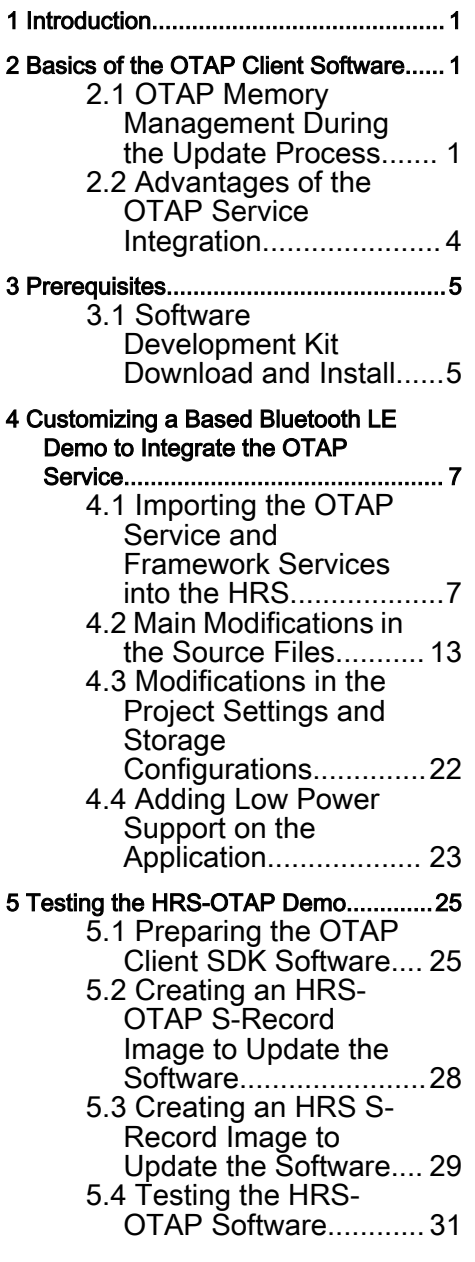

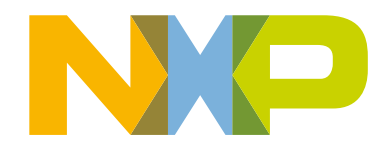

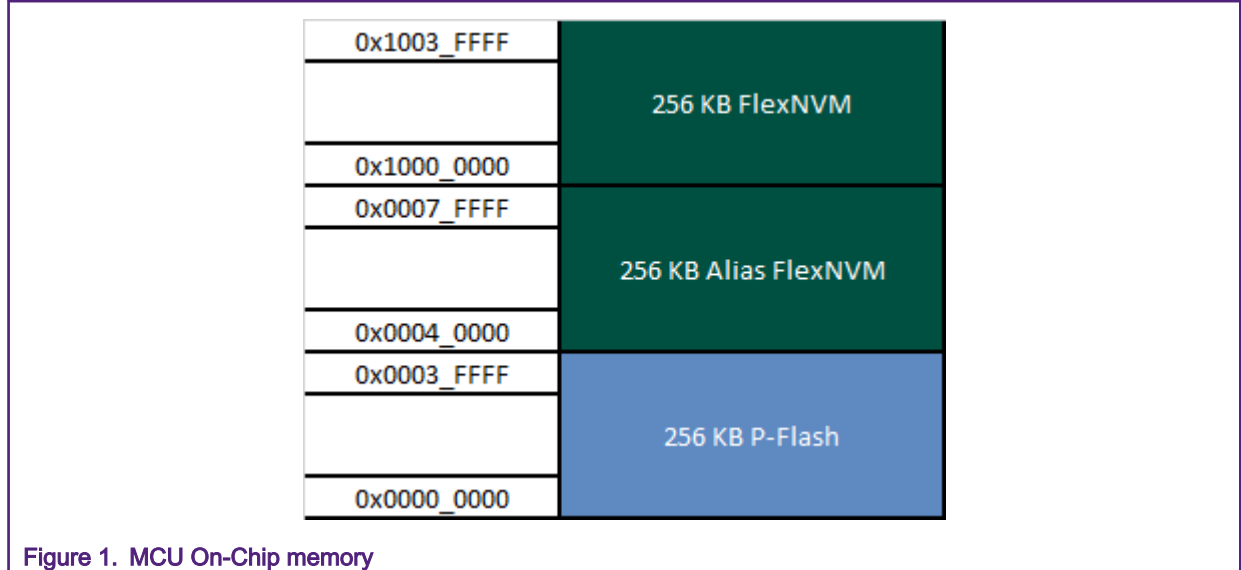

2. The OTAP application splits the flash into two independent parts, the OTAP bootloader, and the OTAP client. The OTAP bootloader verifies if there is a new image available in the OTAP client to reprogram the device. The OTAP client software provides the Bluetooth LE custom service needed to communicate the OTAP client device with the OTAP server that contains the new image file. Therefore, the OTAP client device needs to be programmed twice, first with the OTAP bootloader, then with the Bluetooth LE application supporting OTAP client. The mechanism created to have two different software coexisting in the same device is storing each one in different memory regions. This is implemented by the linker file. In the KW36 device, the bootloader application has reserved an 8 KB slot of memory from 0x0000\_0000 to 0x0000\_1FFF, thus the left memory is reserved, among other things, by the OTAP client application.

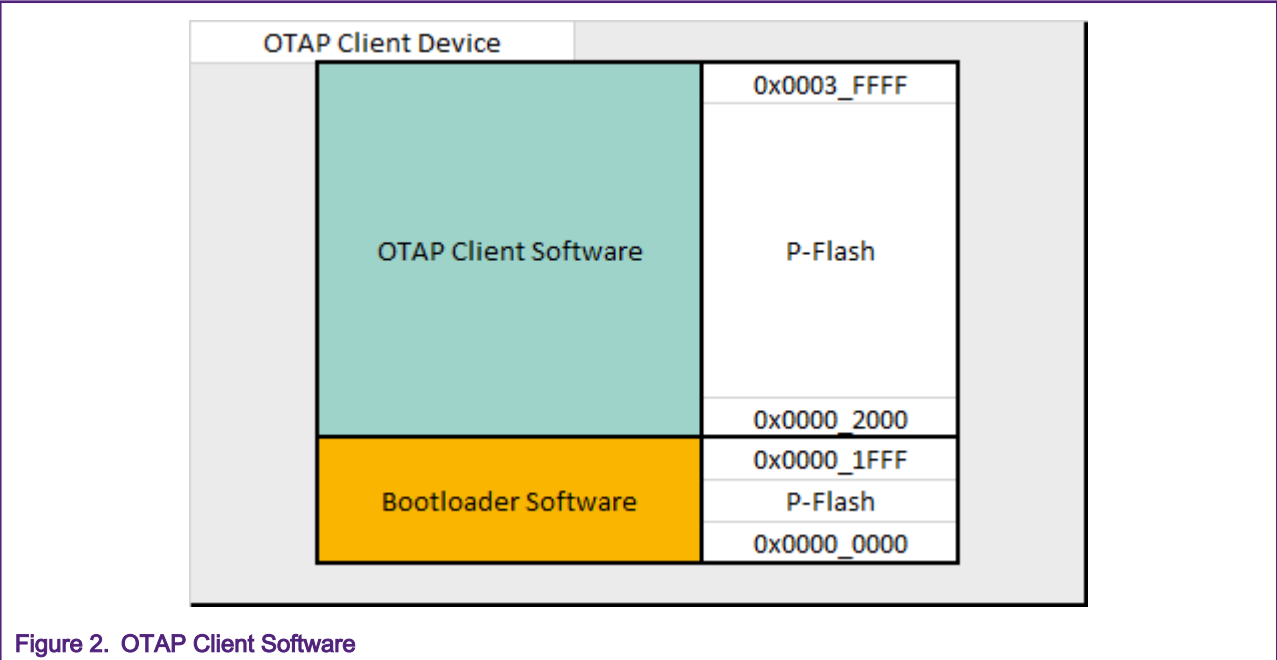

3. To create a new image file for the client device, the developer needs to specify that the code will be stored with an offset of 8 KB since the first addresses must be reserved for the bootloader (making use of the linker script). The new application should also contain the Bootloader Flags at the corresponding address to work properly.

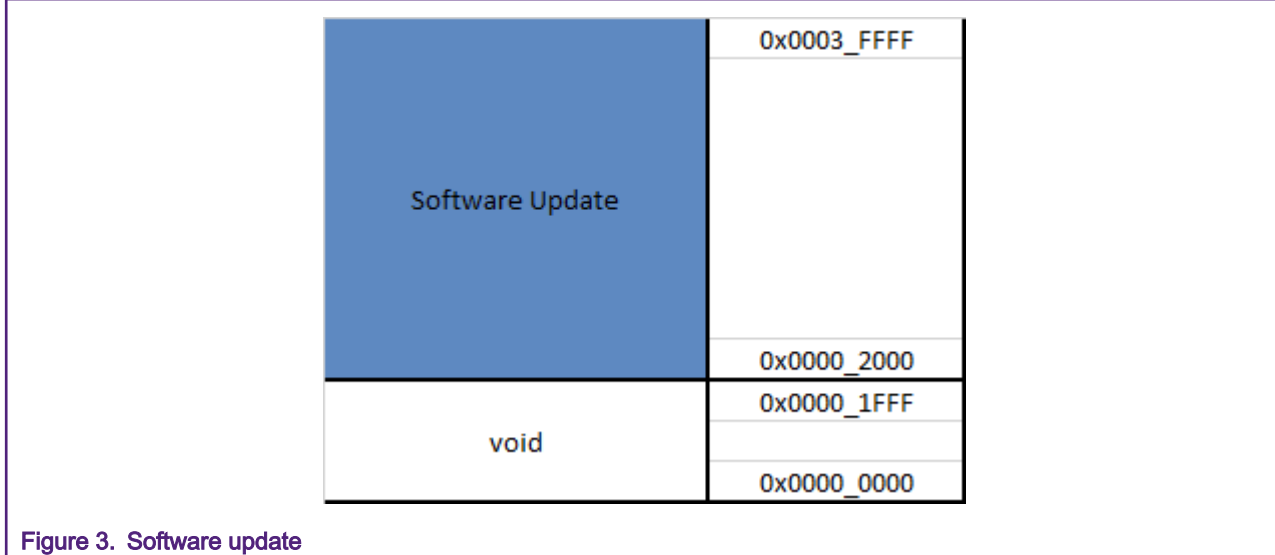

4. At the connection state, the OTAP server sends the image packets (known as chunks) to the OTAP client via Bluetooth LE. The OTAP client device can store these chunks, in the first instance, at the external SPI flash (only available on the FRDM-KW36 board) or at the On-Chip FlexNVM memory. The destination of the code is selectable in the OTAP client software.

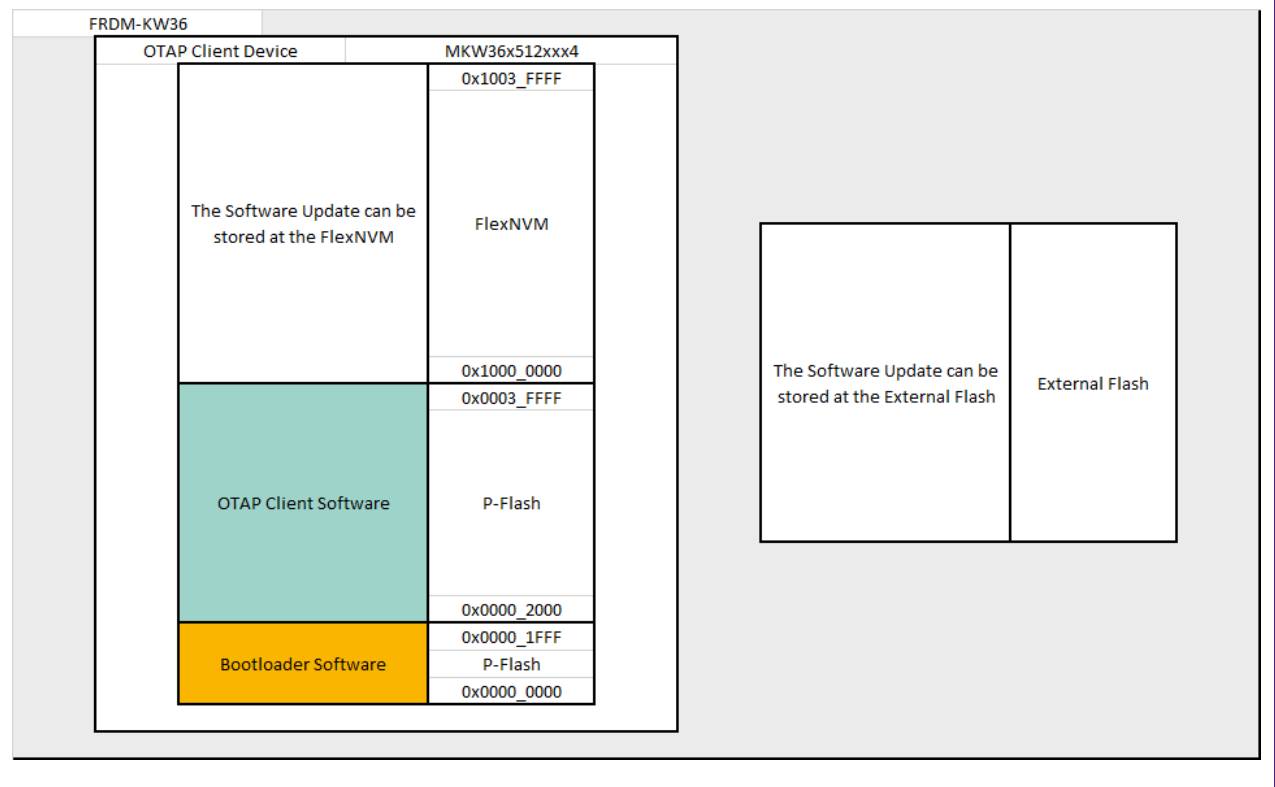

#### Figure 4. Storage of the software update

5. When the transfer of the image has finished, and all chunks were sent from the OTAP server to the OTAP client, the OTAP client software writes information, such as the source of the image update (external flash or FlexNVM) in a portion of memory known as Bootloader Flags, and then resets the MCU to execute the OTAP bootloader code. The OTAP bootloader reads the Bootloader Flags to get the information needed to program the device and triggers a command to reprogram the MCU with the new application. Due to the new application was built with an offset of 8 KB, <span id="page-3-0"></span>the OTAP bootloader programs the device starting from the 0x0000\_2000 address and the OTAP client application is overwritten by the new image. Then, the OTAP bootloader triggers a command to start the execution of the new image. If the new image does not contain the OTAP service included, the device would not be able to be programmed again due to the lack of OTAP functionality. This is discussed further in Section 2.2 Advantages of the OTAP Service Integration.

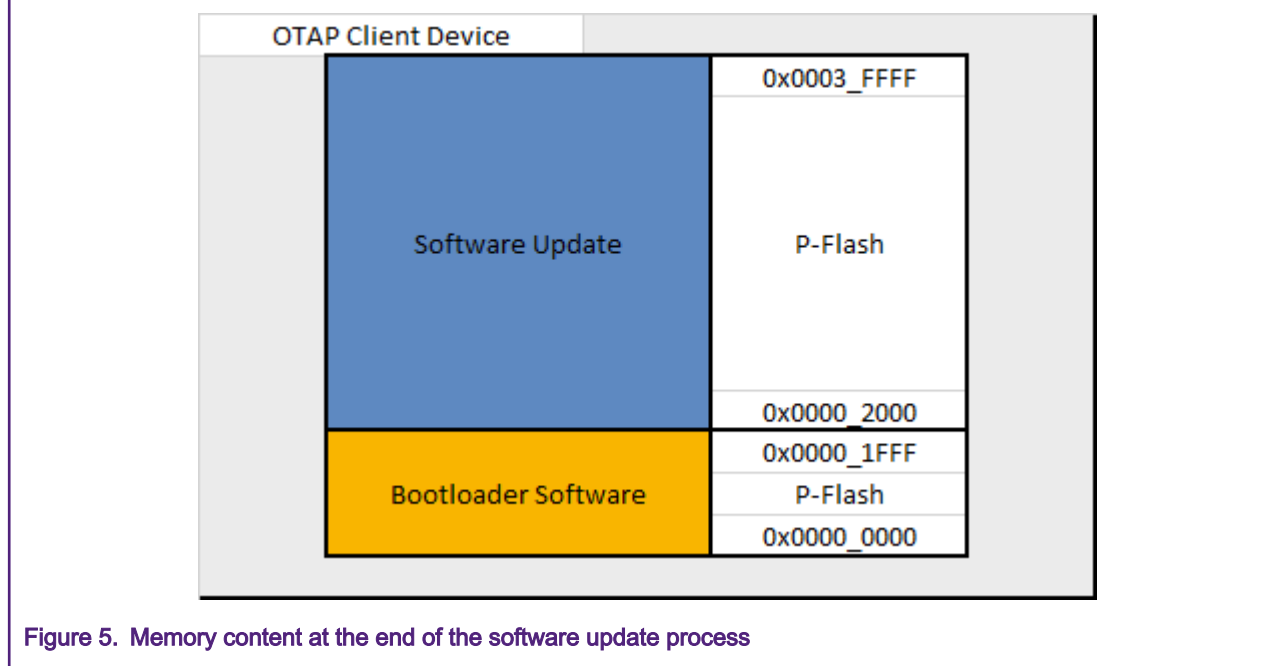

#### **NOTE**

In practice, the boundary created between the OTAP client software and the software update addresses when the internal storage is enabled is not placed exactly in the boundary of the P-Flash and FlexNVM memory regions. Even more, these values might change depending on your linker settings. You can inspect the effective memory addresses in your project.

# 2.2 Advantages of the OTAP Service Integration

As explained in chapter 2.1 OTAP Memory Management During the Update Process. The OTAP client software is a singleprogramming demo application. Suppose that an OTAP client device is programmed with the OTAP client software and this device requests an update, for example, a Heart Rate Sensor (HRS). The image that the OTAP server sends to the OTAP client must be the HRS. After the reprogramming process the device that was the OTAP client, now, has turned into a Heart Rate Sensor. The HRS does not have the capabilities to communicate with the OTAP server and request for another update. But if the HRS image had included the OTAP client service as well, the device would have the possibility to request another software update, for example, a modified Glucose Sensor example with OTAP Service. Due to the Glucose Sensor software includes the OTAP client, the device can request another software update from the OTAP server. That way, the developer can continue upgrading the software many times as needed. In other words, to be able to upgrade the software on the OTAP client device in the future, the application sent over the air should support OTAP service.

<span id="page-4-0"></span>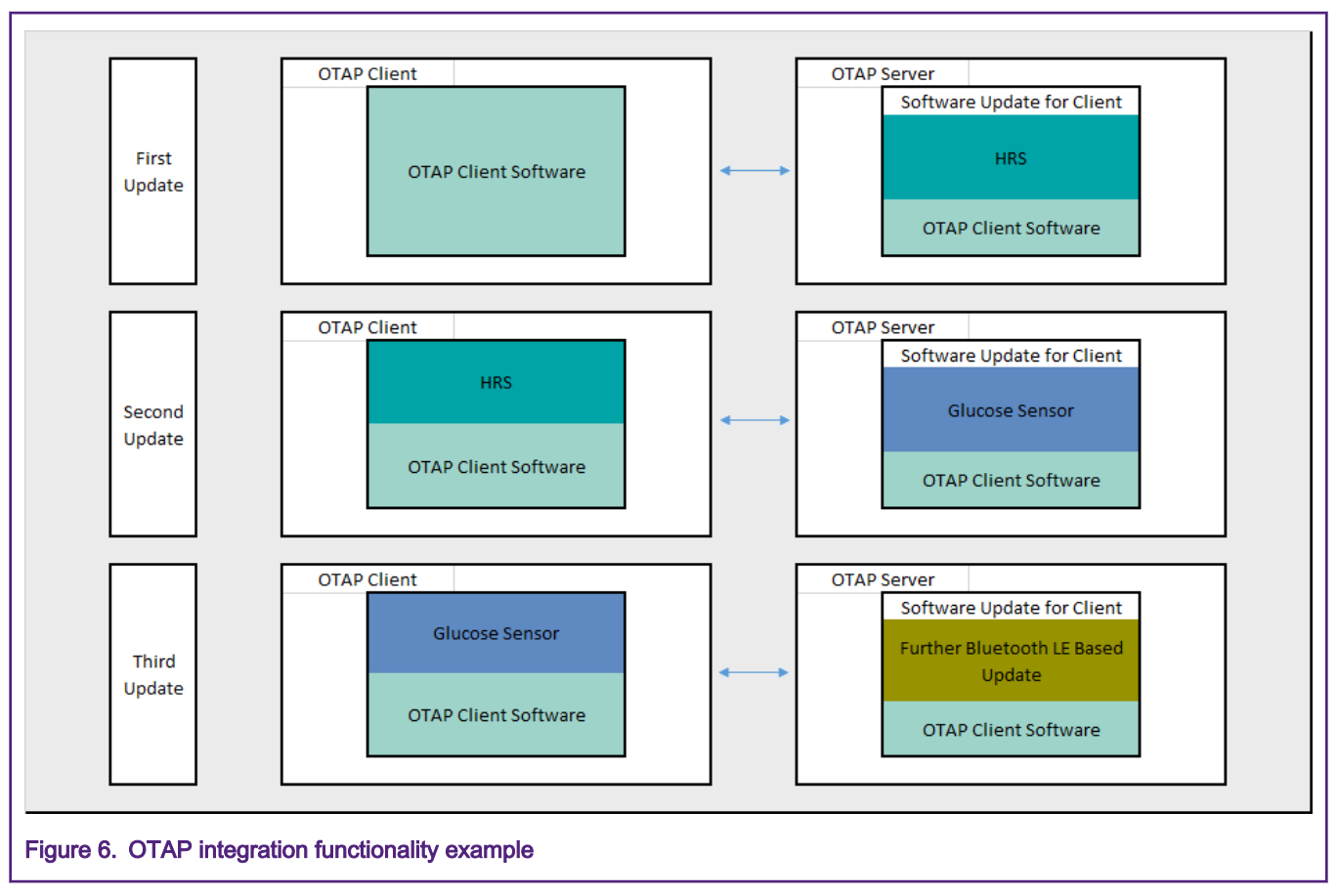

This application note is intended as guidance to add the OTAP service to a Bluetooth LE application.

# 3 Prerequisites

This document is provided together with a functional demo of the OTAP service integration. The example was based on the Heart Rate Sensor project, available in the FRDM-KW36 SDK package and developed on the MCUXpresso IDE platform. The following are required to complete the implementation of the HRS-OTAP integration demo.

- MCUXpresso IDE v11.0.0 or later
- FRDM-KW36 SDK
- HRS OTAP demo package
- FRDM-KW36 board
- A smartphone with IoT Toolbox NXP app (available for Android and iOS)

# 3.1 Software Development Kit Download and Install

This chapter provides all the steps needed to download the SDK (Software Development Kit) for the FRDM-KW36 used as a starting point.

- 1. Navigate to the [MCUXpresso web page](https://mcuxpresso.nxp.com/en/welcome)
- 2. Click on "Select Development Board". Log in with your registered account.
- 3. Search for the "FRDM-KW36" board in the "Search by Name" textbox. Then click on the suggested board and click on "Build MCUXpresso SDK".

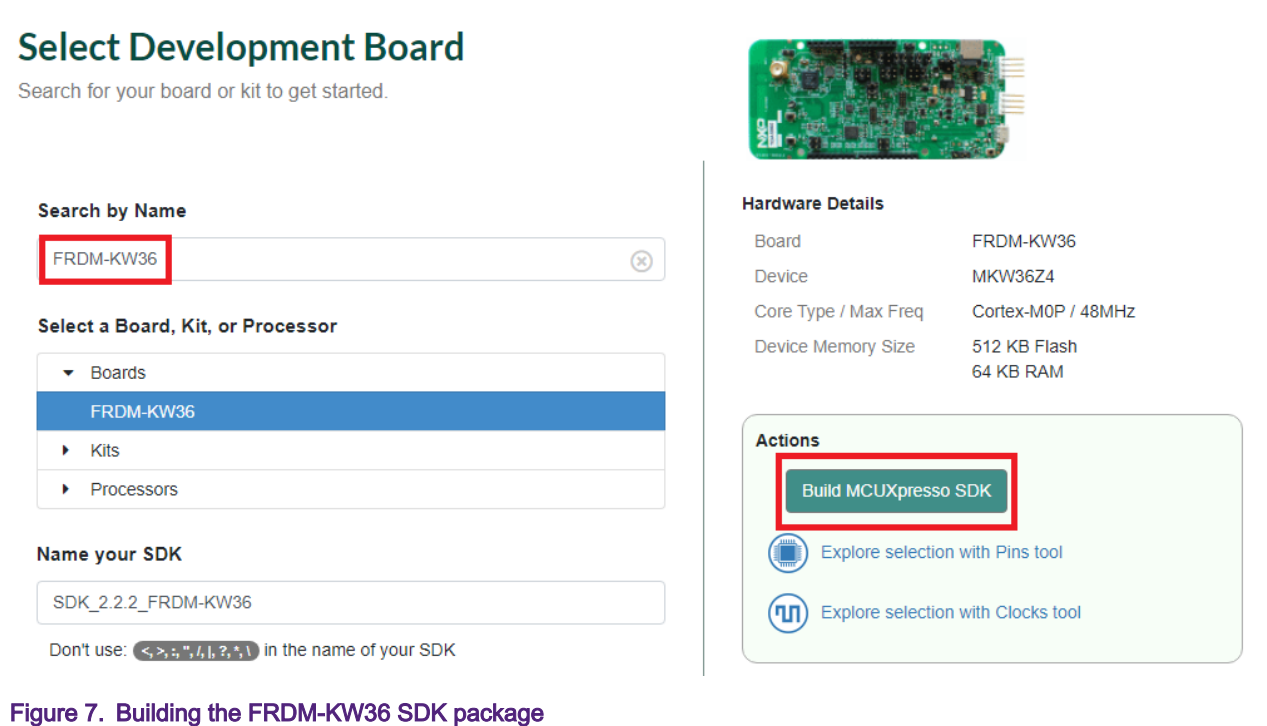

4. Select MCUXpresso IDE in the "Toolchain / IDE" combo box. Select the supported OS and provide the name to identify the package in your MCUXpresso Dashboard.

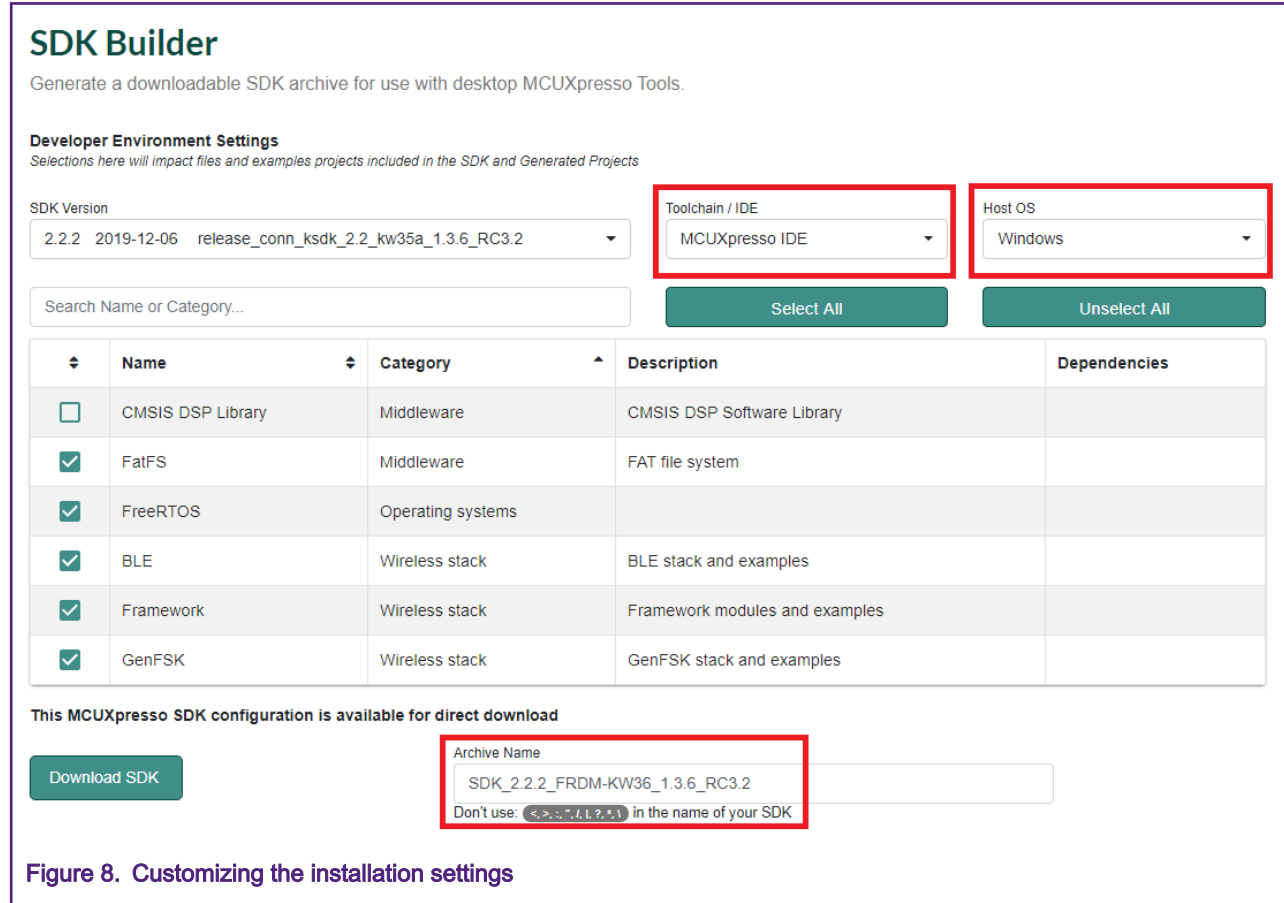

- <span id="page-6-0"></span>5. Click the "Download SDK" button. It takes a few minutes until the system gets the package into your account on the MCUXpresso webpage. Read and accept the license agreement. The SDK automatically downloads on your PC.
- 6. Open MCUXpresso IDE. Drag and drop the FRDM-KW36 SDK zip in the "Installed SDKs" perspective.

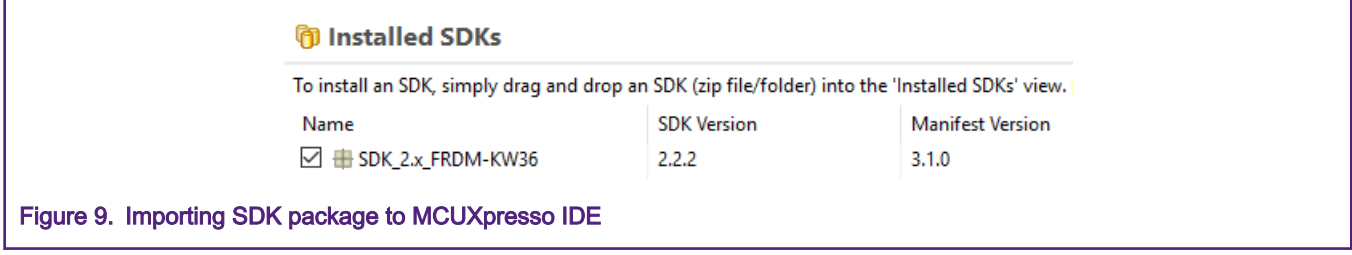

At this point, you have downloaded and installed the SDK package for the FRDM-KW36 board.

# 4 Customizing a Based Bluetooth LE Demo to Integrate the OTAP Service

The following steps describe the process of customizing a Bluetooth LE demo imported from the SDK to integrate the OTAP service. This guide uses a Heart Rate Sensor project (HRS) as a starting point, so, some steps may differ for another Bluetooth LE SDK example.

# 4.1 Importing the OTAP Service and Framework Services into the HRS

The OTAP client software makes use of Framework functionalities that are not included for the HRS demo. So, the first step for the OTAP integration must be to compare which folders and files in the project source tree are different between your project and the OTAP Client. Then you must include it to enable these functionalities. A comparison between the HRS (left) and the OTAP Client (right) is shown in [Figure 10.](#page-7-0)

#### Customizing a Based Bluetooth LE Demo to Integrate the OTAP Service

<span id="page-7-0"></span>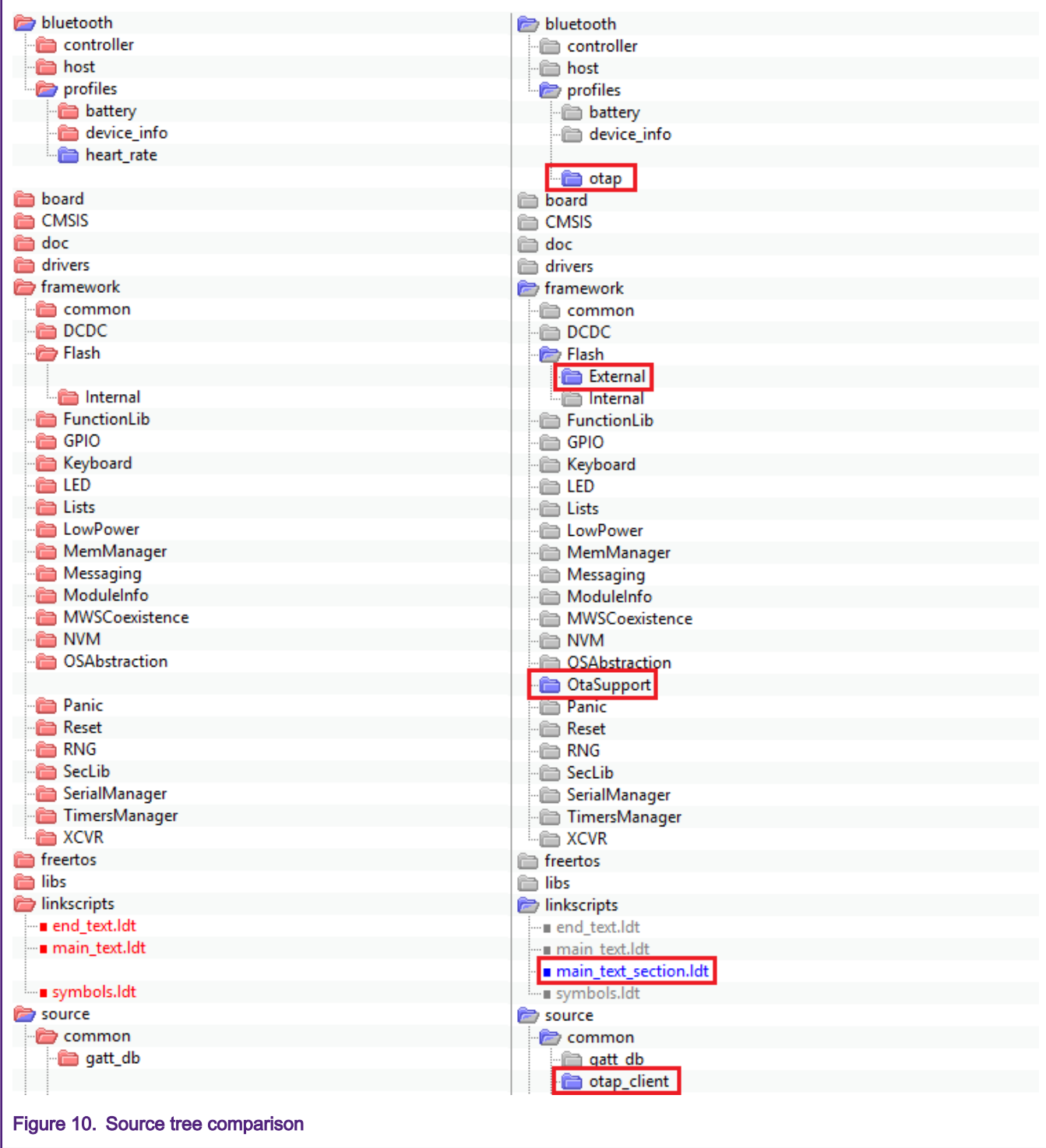

The folders and files that are in OTAP Client but not in HRS, must be imported in the HRS project. The following steps are to include the folders and source files in your project.

1. Expand the "bluetooth" and the "framework" folders in your workspace. Select the folder needed for updates and click the right mouse button. Select "New->Folder". A new window is shown. Provide the same name as the missing folder in the source directory.

![](_page_8_Picture_31.jpeg)

2. Repeat step 1 for the left folders. The result must look similar as shown in [Figure 12](#page-9-0).

<span id="page-9-0"></span>![](_page_9_Picture_37.jpeg)

- 3. Copy the files inside all the recently created folders, from the OTAP client and save it into your project. Ensure that all the files are in the same folder from the HRS side. For this example, these files are listed below.
	- "otap\_interface.h" and "otap\_service.c" in "bluetooth->profiles->otap" folder.
- "Eeprom.h" in "framework->Flash->External->Interface" folder.
- Eeprom source files in "framework->Flash->External->Source" folder.
- "OtaSupport.h" in "framework->OtaSupport->Interface" folder.
- "OtaSupport.c" in "framework->OtaSupport->Source" folder.
- "main\_text\_section.ldt" in "linkscripts" folder.
- "otap\_client.h" and "otap\_client.c" in "source->common->otap\_client"

![](_page_10_Picture_63.jpeg)

4. Navigate to "Project->Properties" in MCUXpresso IDE. Go to "C/C++ Build->Settings->Tool Settings->MCU C Compiler- >Includes". Click on the icon next to "Include paths" textbox (see [Figure 14](#page-11-0)). A new window will appear, then click on the "Workspace" button.

<span id="page-11-0"></span>![](_page_11_Picture_53.jpeg)

- 5. Deploy your directory tree in the folder selection window. Select the following folders and click the "OK" button to save the changes:
	- bluetooth->profiles->otap
	- framework->Flash->External->Interface
	- framework->OtaSupport->Interface
	- source->common->otap\_client

Ensure that these paths were imported onto the "Include paths" view.

<span id="page-12-0"></span>![](_page_12_Figure_2.jpeg)

At this point, you have included the OTAP client Bluetooth and Framework services in the HRS project.

## 4.2 Main Modifications in the Source Files

Once you have included the OTAP client folders and files in your custom project, the next step is to inspect the differences between the source files of the OTAP client and your Bluetooth LE application and add the code needed to integrate the OTAP Service.The following sections explain the main aspects that you should focus on.

## 4.2.1 app\_preinclude.h

The "app\_preinclude.h" file, contains many preprocessor directives that configure some functionalities of the project, such as low power enablement, DCDC configuration, Bluetooth LE security definitions, and the hardware board macros. The OTAP client software requires some definitions that are not included for other Bluetooth LE SDK projects. These definitions that you must include in your software update, are the following:

- gEepromType\_d
- gEepromParams\_WriteAlignment\_c
- gOtapClientAtt\_d

The OTAP – HRS demo, sets the following values:

1. gEepromType\_d: Defines the storage method between the AT45DB041E external flash on the FRDM-KW36 board (default value) or the FlexNVM on-chip memory. You can also select among other memory devices for custom boards (see the list of suppoted EEPROM in the Eeprom.h header file at framework/Flash/External/Interface).

```
/* Specifies the type of EEPROM available on the target board */#define gEepromType_d gEepromDevice_AT45DB041E_c
```
2. gEepromParams\_WriteAlignment: Defines the offset of the software update for programming. Do not modify the default value.

```
/* Eeprom Write alignment for Bootloader flags. */
#define gEepromParams WriteAlignment c 8
```
3. gOtapClientAtt\_d: It sets the ATT transference method for OTA updates. It must be set to 1 for own purpose.

```
#define gOtapClientAtt_d 1
```
## 4.2.2 app\_config.c

The "app\_config.c" source file, contains some structures that configure the advertising and scanning parameters and data. It also contains the access security requirements for each service in the device.

The advertising data announces the list of services that the Bluetooth LE advertiser device (HRS – OTAP) contains. This information is used by the Bluetooth LE scanner, to filter out the advertiser devices that do not contain the services required. Hence, you must include the OTAP client service in the advertising data, to announce to the OTAP server, the availability of this service. This is done at the scan response data as shown in the code below.

```
static const gapAdStructure t scanResponseStruct[1] = {
{
.length = NumberOfElements(uuid service otap) + 1,
.adType = gAdIncomplete128bitServiceList c,
.aData = (uint8 t *)uuid service otap
}
};
gapScanResponseData_t gAppScanRspData =
{
NumberOfElements(scanResponseStruct),
(void *)scanResponseStruct
};
```
#### **CAUTION**

Due to the OTAP client service is announced in the scan response, you must ensure that the OTAP server device is configured to perform active scanning. This is already done by the IoT Toolbox App, but the OTAP server SDK example does not. You can change the scanning settings of the OTAP server SDK example at the "app\_config.c" file, in the "gScanParams" struct.

Additionally, you need to include the access security requirements for the OTAP service. This is done at the "gapServiceSecurityRequirements\_t" struct. You can customize these parameters for your purpose. The HRS – OTAP demo sets the following parameters, focus on the OTAP service handle:

```
static const gapServiceSecurityRequirements t serviceSecurity[4] = {
{
.requirements = {
.securityModeLevel = gSecurityMode 1 Level 3 c,
.authorization = FALSE,
.minimumEncryptionKeySize = gDefaultEncryptionKeySize_d
},
.serviceHandle = service heart rate
},
.requirements = {
.securityModeLevel = gSecurityMode_1_Level_3_c,
.authorization = FALSE,
.minimumEncryptionKeySize = gDefaultEncryptionKeySize_d
},
.serviceHandle = service otap
},
{
.requirements = {
.securityModeLevel = gSecurityMode_1_Level_3_c,
.authorization = FALSE,
.minimumEncryptionKeySize = gDefaultEncryptionKeySize_d
},
.serviceHandle = service battery
},
{
.requirements = {
.securityModeLevel = gSecurityMode_1_Level_3_c,
.authorization = FALSE,
.minimumEncryptionKeySize = gDefaultEncryptionKeySize_d
},
.serviceHandle = service device info
}
};
```
Last modification requires as well, to increase the index of the number of services in "deviceSecurityRequirements" struct:

```
gapDeviceSecurityRequirements_t deviceSecurityRequirements = {
.pMasterSecurityRequirements = (void*)&masterSecurity,
.cNumServices = 4,
.aServiceSecurityRequirements = (void*)serviceSecurity
};
```
#### 4.2.3 gatt\_db.h and gatt\_uuid128.h

The "gatt\_db.h" header file, contains the list of attributes that, together, shapes the profile of the GATT server (HRS-OTAP client device). The most important step of this guide is to include the list of the OTAP client attributes into the device's database. It is recommended to open the OTAP client SDK example, and your Bluetooth LE demo in order to compare both GATT databases. [Figure 16](#page-15-0) shows the OTAP client portion of the database that defines the OTAP client service.

<span id="page-15-0"></span>![](_page_15_Figure_2.jpeg)

The profile built within the "gatt\_db.h" database for the HRS – OTAP demo has the architecture depicted in Figure 17.

![](_page_15_Figure_4.jpeg)

The "gatt uuid128.h" header file contains all the "custom" UUID definitions and its assignation. The "gatt uuid128.h" does not contain definitions in the original HRS SDK project because the heart rate and the battery services are adopted services by the Bluetooth SIG. However, the OTAP service and its characteristics need to be specified by the developer as a 128 – UUID. [Figure](#page-16-0) [18](#page-16-0) shows how to implement the 128 – UUID assignation for the OTAP service.

<span id="page-16-0"></span>![](_page_16_Picture_61.jpeg)

Figure 18. HRS – OTAP 128 – UUID definitions

#### 4.2.4 heart\_rate\_sensor.c

The "heart\_rate\_sensor.c" is the main source file at the application level. Here are managed all the procedures that the device performs, before, during and after to create a connection. The following steps are the main changes to integrate the OTAP service.

1. Merge the missing "#include" preprocessor directives to reference the OTAP files on your project (except otap\_client\_att.h). See Figure 19, which is a comparison between HRS (left) and OTAP client (right) application files. This step depends on your software since it might share different files than this example. The results should be similar as depicted in [Figure 20](#page-17-0), before (HRS left), after (HRS-OTAP right).

![](_page_16_Picture_62.jpeg)

```
/* Framework / Drivers */
                                                /* Framework / Drivers */
#include "RNG Interface.h"
                                                #include "RNG_Interface.h"
#include "Keyboard.h"
                                                #include "Keyboard.h"
#include "LED.h"
                                                #include "LED.h"
#include "TimersManager.h"
                                               #include "TimersManager.h"
#include "FunctionLib.h"
                                               #include "FunctionLib.h"
#include "MemManager.h"
                                                #include "MemManager.h"
#include "Panic.h"
                                                #include "Panic.h"
#if (cPWR UsePowerDownMode)
                                                #if (cPWR UsePowerDownMode)
                                                #include "PWR Interface.h"
#include "PWR Interface.h"
#include "PWR Configuration.h"
                                                #include "PWR Configuration.h"
                                                #endif
#endif
                                                #include "OtaSupport.h"
/* BLE Host Stack */
                                                /* BLE Host Stack */
                                                #include "gatt interface.h"
#include "gatt server interface.h"
                                                #include "gatt_server_interface.h"
                                                #include "gatt_client_interface.h"
#include "gatt_client_interface.h"
                                                #include "gatt_database.h"
#include "gap interface.h"
                                                #include "gap interface.h"
                                               #include "gatt db app interface.h"
#if MULTICORE APPLICATION CORE
                                                #if MULTICORE APPLICATION CORE
#include "dynamic gatt database.h"
                                                #include "dynamic gatt database.h"
#else
                                                Helse
#include "gatt db handles.h"
                                                #include "gatt db handles.h"
#endif
                                                #endif
/* Profile / Services */
                                                /* Profile / Services */
#include "battery interface.h"
                                                #include "battery interface.h"
                                                #include "device info interface.h"
#include "device info interface.h"
#include "heart rate interface.h"
                                                #include "heart rate interface.h"
                                            #include "otap interface.h"
                       ////////
/* Connection Manager */
                                                /* Connection Manager */
#include "ble conn manager.h"
                                                #include "ble conn manager.h"
#include "board.h"
                                                #include "board.h"
#include "ApplMain.h"
                                                #include "ApplMain.h"
#include "heart rate sensor.h"
                                                #include "heart rate sensor.h"
                                        \mathcal{W}\left(\frac{1}{2}\right) #include "otap client.h"
```
Figure 20. Merging the OTAP files into the project. Before (HRS left) and after (HRS-OTAP right).

2. Add the function prototypes and global variables that are used by the OTAP client software. See the comparison in [Figure 21](#page-18-0) between HRS (left) and OTAP (right). As mentioned in the last step, this might depend on your application. The results should be similar as depicted in [Figure 22](#page-18-0).

#### Customizing a Based Bluetooth LE Demo to Integrate the OTAP Service

<span id="page-18-0"></span>![](_page_18_Picture_97.jpeg)

/ - Mputation Special Cale of the State Cool<br>static bool\_t mToggle16BitHeartRate = FALSE;<br>static bool\_t mContactStatus = TRUE;<br>static turTimerTD\_t mAdvTimerTd;<br>static turTimerTD\_t mMeasurementTimerTd;<br>static turTimerTD\_t m /" Application specific data"<br>static bool\_t mTogglei6BitHeartRate = FALSE;<br>static bool\_t mContactStatus = TRUE;<br>static terrlinerTD\_t mAdvimerTd;<br>static terrlinerTD\_t mMeasurementTimerTd;<br>static terrlinerTD\_t mBatteryMeasur /" Gatt and Att callbacks "/<br>static void BleApp\_AdvertisingsGallback (gepAdvertisingEvent\_t" pAdvertisingEvent);<br>static void BleApp\_ConnectionCallback (deviceId\_t peerDeviceId, gapConnectionEvent\_t" pConnectionEvent);<br>stat /\* Gatt and Att callbacks \*/<br>static void BleApp\_Advertising&callback (gapAdvertisingEvent\_t\* pAdvertisingEvent);<br>static void BleApp\_Connection<br/>&llback (deviceId\_t peerDeviceId, gapConnectionEvent\_t\* pConnectionEvent);<br> /\* Timer Callbacks \*/<br>static void AdvertisingTimerCallback (void \*);<br>static void TimerMeasurementCallback (void \*);<br>static void BatteryMeasurementTimerCallback (void \*); Timer Callbacks \* %<br>static void AdvertisingTimerCallback (void \*);<br>static void TimerMeasurementCallback (void \*);<br>static void BatteryMeasurementTimerCallback (void \*); static void BleApp\_Advertise(void); static void BleApp\_Advertise(void); Figure 22. Merging the OTAP prototypes into the project. Before (HRS left) and after (HRS-OTAP right).

3. Locate the "BleApp\_Config" function. The "BleApp\_Config" function configures the GAP role of the device (HRS – OTAP is a peripheral device), registers the notifiable attributes, prepares the services built on the database, and allocates some application timers. Add the "OtapClient\_Config" and "Dis\_Start" functions to initialize these services. See the following portion of the code.

![](_page_18_Picture_98.jpeg)

```
if (OtapClient_Config() == FALSE)
{
     /* An error occured in configuring the OTAP Client */
     panic(0,0,0,0);
}
```
- 4. Locate the "BleApp\_ConnectionCallback". The connection callback is triggered whenever a connection event happens, such as a connection or disconnection.
	- a. Go to the connection case. Include the "OtapCS\_Subscribe" and the "OtapClient\_HandleConnectionEvent" functions, this is implemented in the following portion of the code.

```
case gConnEvtConnected_c:
{
     /* Subscribe client*/
    Bas Subscribe(&basServiceConfig, peerDeviceId);
    Hrs Subscribe(peerDeviceId);
    (void)OtapCS Subscribe(peerDeviceId);
     mPeerDeviceId = peerDeviceId;
     /* Stop Advertising Timer*/
     mAdvState.advOn = FALSE;
    TMR StopTimer(mAdvTimerId);
     /* Start measurements */
    TMR StartLowPowerTimer(mMeasurementTimerId, gTmrLowPowerIntervalMillisTimer c,
     TmrSeconds(mHeartRateReportInterval_c), TimerMeasurementCallback, NULL);
     /* Start battery measurements */
    TMR StartLowPowerTimer(mBatteryMeasurementTimerId, gTmrLowPowerIntervalMillisTimer c,
     TmrSeconds(mBatteryLevelReportInterval_c), BatteryMeasurementTimerCallback, NULL);
     * Handle OTAP connection event */
    OtapClient HandleConnectionEvent (peerDeviceId);
#if (cPWR_UsePowerDownMode)
     #ifdef MULTICORE_APPLICATION_CORE
        #if gErpcLowPowerApiServiceIncluded_c
        PWR ChangeBlackBoxDeepSleepMode(gAppDeepSleepMode_c);
        PWR AllowBlackBoxToSleep();
     #endif
     #else
     PWR_ChangeDeepSleepMode(gAppDeepSleepMode_c);
    PWR AllowDeviceToSleep();
     #endif
#else
/* UI */LED StopFlashingAllLeds(); Led1On();
#endif
}
break;
```
b. Go to the disconnection case. Include the "OtapCS\_Unsubscribe" and the "OtapClient\_HandleDisconnectionEvent" functions, the implementation is shown in the following portion of the code.

```
case gConnEvtDisconnected_c:
{
     /* Unsubscribe client */
```
Integrating the OTAP Client Service into a Bluetooth LE Peripheral Device, Rev. 0, 11 March 2020

```
Bas Unsubscribe(&basServiceConfig, peerDeviceId);
    Hrs Unsubscribe();
    (void)OtapCS Unsubscribe();
    mPeerDeviceId = gInvalidDeviceId_c;
    /* Stop Timers*/
   TMR StopTimer(mMeasurementTimerId);
   TMR StopTimer(mBatteryMeasurementTimerId);
   OtapClient HandleDisconnectionEvent(peerDeviceId);
if (cPWR_UsePowerDownMode)
   /* UI */ Led1Off();
    /* Go to sleep */
#ifdef MULTICORE_APPLICATION_CORE
     #if gErpcLowPowerApiServiceIncluded_c
       PWR_ChangeBlackBoxDeepSleepMode(cPWR_DeepSleepMode);
     #endif
#else
   PWR_ChangeDeepSleepMode(cPWR_DeepSleepMode);
#endif
#else
    /* Restart advertising */
   BleApp Start();
#endif
}
break;
```
5. Locate the "BleApp\_GattServerCallback", it manages all the incoming communications from the client devices. Add the GATT events that need to be handled by the OTAP client software ("gEvtAttributeWritten\_c", "gEvtMtuChanged", "gEvtCharacteristicCccdWritten\_c", "gEvtAttributeWrittenWithoutResponse\_c", "gEvtHandleValueConfirmation\_c" and "gEvtError"). Your Bluetooth LE project might share some common GATT events, if it is the case, you will need to add a conditional structure per each attribute handle. Focus on the "gEvtAttributeWritten\_c" case, observe the conditional structure that was included for the "HRS control point" and the "OTAP control point" handling.

```
case gEvtAttributeWritten_c:
{
     handle = pServerEvent->eventData.attributeWrittenEvent.handle;
   status = qAttErrCodeNoError c;
     if (handle == value_hr_ctrl_point)
     {
   status = Hrs ControlPointHandler(&hrsUserData,
     pServerEvent->eventData.attributeWrittenEvent.aValue[0]);
    GattServer SendAttributeWrittenStatus(deviceId, handle, status);
     } 
     else
     {
    OtapClient AttributeWritten (deviceId,
        pServerEvent->eventData.attributeWrittenEvent.handle,
        pServerEvent->eventData.attributeWrittenEvent.cValueLength,
         pServerEvent->eventData.attributeWrittenEvent.aValue);
     }
}
break;
case gEvtMtuChanged_c:
{
     OtapClient_AttMtuChanged (deviceId,
```

```
 pServerEvent->eventData.mtuChangedEvent.newMtu);
}
break;
case gEvtCharacteristicCccdWritten_c:
{
    OtapClient CccdWritten (deviceId,
     pServerEvent->eventData.charCccdWrittenEvent.handle,
     pServerEvent->eventData.charCccdWrittenEvent.newCccd);
}
break;
case gEvtAttributeWrittenWithoutResponse_c:
{
    OtapClient AttributeWrittenWithoutResponse (deviceId,
        pServerEvent->eventData.attributeWrittenEvent.handle,
         pServerEvent->eventData.attributeWrittenEvent.cValueLength,
         pServerEvent->eventData.attributeWrittenEvent.aValue);
}
break;
case gEvtHandleValueConfirmation_c:
{
    OtapClient HandleValueConfirmation (deviceId);
}
break;
case gEvtError_c:
{
    attErrorCode t attError = (attErrorCode t) (pServerEvent->eventData.procedureError.error &
0xFF; if (attError == gAttErrCodeInsufficientEncryption c ||
     attError == gAttErrCodeInsufficientAuthorization_c ||
     attError == gAttErrCodeInsufficientAuthentication_c)
{
#if gAppUsePairing_d
#if gAppUseBonding_d
       bool t isBonded = FALSE;
         /* Check if the devices are bonded and if this is true than the bond may have
         * been lost on the peer device or the security properties may not be sufficient.
         * In this case try to restart pairing and bonding. */
        if (gBleSuccess c == Gap CheckIfBonded(deviceId, &isBonded) &&
TRUE == isBonded)
#endif /* gAppUseBonding_d */
     {
    (void)Gap SendSlaveSecurityRequest(deviceId, &gPairingParameters);
     }
#endif /* gAppUsePairing_d */
     }
}
break;
default:
break;
```
At this point, you have integrated the OTAP Client code into the HRS.

#### 4.3 Modifications in the Project Settings and Storage Configurations

The OTAP client software included in the SDK package contains some linker configurations to generate the application offset needed for the OTAP Bootloader software and split the flash memory in accord of the storage method desired. Such configurations are not part of the HRS demo, so it should be included to integrate the OTAP on the application. Follow the next steps to set the project settings and the storage configurations.

1. Locate the "app\_preinclude.h" file under the source folder of the project.

- <span id="page-22-0"></span>a. To select external flash storage method, set the "gEepromType" define to "gEepromDevice\_AT45DB041E\_c" (default in the HRS-OTAP software attached).
- b. To select internal flash storage method, set the "gEepromType" define to "gEepromDevice\_InternalFlash\_c".

/\* Specifies the type of EEPROM available on the target board \*/ #define gEepromType d gEepromDevice\_AT45DB041E\_c Figure 23. Configuring the storage method at the preinclude file

- 2. Click the HRS-OTAP demo in the MCUXpresso workspace.
- 3. Navigate to "Project->Properties" in MCUXpresso IDE. Go to "C/C++ Build->MCU settings".
	- a. To select external flash storage method, configure the fields depicted in Figure 24 in the "Memory details" pane (default in the HRS-OTAP software attached).

![](_page_22_Picture_169.jpeg)

#### Figure 24. Configuring external storage method

b. To select internal flash storage method, configure the fields depicted in Figure 25 in the "Memory details" pane.

![](_page_22_Picture_170.jpeg)

Figure 25. Configuring internal storage method

4. Clean and build the project.

At this point, you have finally integrated the OTAP service on the Bluetooth LE-based application.

#### 4.4 Adding Low Power Support on the Application

In order to include low power support for OTAP as well, it is necessary to take some considerations.

1. The "OTA\_PushImageChunk" function must be altered to disallow the device to sleep while is writing the data into the flash device and to allow to the device return in low power mode when it has finished this procedure. Locate the "OTA\_PushImageChunk" function in framework->OtaSupport->Source->OtaSupport.c file. Call "PWR\_DisallowDeviceToSleep" before entering on the "OTA\_PushImageChunk" code and call "PWR\_AllowDeviceToSleep" before return from the function. See the following example:

```
/* Include */
#if (cPWR_UsePowerDownMode)
#include "PWR_Interface.h"
#include "PWR_Configuration.h"
#endif
/* Public functions */
otaResult t OTA PushImageChunk(uint8 t* pData, uint16 t length, uint32 t* pImageLength, uint32 t
*pImageOffset)
{
#if (cPWR_UsePowerDownMode)
PWR_DisallowDeviceToSleep();
#endif
/*************************** OTA_PushImageChunk content init ***************************/
/*************************** OTA_PushImageChunk content end ****************************/
#if (cPWR_UsePowerDownMode)
PWR AllowDeviceToSleep();
```
Integrating the OTAP Client Service into a Bluetooth LE Peripheral Device, Rev. 0, 11 March 2020

#endif return status; }

2. For Deep Sleep 5 and 8 modes (DSM5 and DSM8), who were developed based on VLLS modes, the wake-up routine performs an SW reset, so the SFR's values and the application context are lost and must be recovered after leaving low power state. The warm boot callback restores the application context and the clocking configuration, but SPI peripheral needed for the external storage method is not restored. In other words, the SPI must be initialized in the warm boot callback. The following portion of code can be found in the HRS-OTAP example in the board->board.c file.

```
/* Include */
#include "SPI_Adapter.h"
/* Private type definitions and macros */
ifndef gEepromSpiInstance_c
#define gEepromSpiInstance_c 0
#endif
static spiState t mEepromSpiState;
/* Private functions prototypes */
static void SPI Hardware Init(void);
    /* Private functions */
   static void SPI Hardware Init(void) {
    spiBusConfig_t spiConfig = {
    .bitsPerSec = 8000000, .master = TRUE,
     .clkActiveHigh = TRUE,
     .clkPhaseFirstEdge = TRUE,
     .MsbFirst = TRUE
};
     gpioOutputPinConfig_t mEepromSpiCsCfg = {
       .gpioPort = gpioPort C c,
       .gpioPin = 19,
        .outputLogic = 1,
        .slewRate = pinSlewRate Fast c,
        .driveStrength = pinDriveStrength Low c
};
    Spi Init(gEepromSpiInstance c, &mEepromSpiState, NULL, NULL);
    Spi Configure(gEepromSpiInstance c, &spiConfig);
     GpioOutputPinInit(&mEepromSpiCsCfg, 1);
}
void BOARD_WarmbootCb(void){
/***************************************************************************************/
/**************************** Warmboot Callback Development ****************************/
/***************************************************************************************/
SPI Hardware Init();
}
```
3. The application files must also contain the APIs required for low power management, changing the DSM mode depending on if the device is on advertising, connection or idle state and should be able to go to sleep whenever the idle task is active. You could base on the HRS-OTAP application as a reference for the implementation of low power support on your code.

# <span id="page-24-0"></span>5 Testing the HRS-OTAP Demo

The test case example that was designed to demonstrate the OTAP integration at the 5.4 Testing the HRS-OTAP Software section, makes use of the listed software:

- OTAP Client SDK software, programmed in the FRDM-KW36 board.
- An SREC software update of the HRS-OTAP example.
- An SREC software update of the HRS SDK example.

The following sections explain how to build the software required for the testing example proposed in this document. However, you are free to decide which software or steps are not relevant to you.

## 5.1 Preparing the OTAP Client SDK Software

- 1. Attach your FRDM-KW36 board on the PC.
- 2. Program the OTAP Bootloader on the FRDM-KW36, you can simply drag and drop the prebuilt binary file from the following path on the board:

<FRDM-KW36\_SDK\_root>\tools\wireless\binaries\bootloader\_otap\_frdmkw36.bin

3. Open MCUXpresso IDE. Click the "Import SDK example(s)" option in the "Quickstart Panel" view.

![](_page_24_Picture_92.jpeg)

4. Click twice on the frdmkw36 icon.

![](_page_25_Picture_33.jpeg)

5. Type "otac\_att" in the examples textbox and select the freertos project at "wireless\_examples->bluetooth->otac\_att- >freertos". Click the "Finish" button.

![](_page_26_Picture_89.jpeg)

- 6. Set the storage configurations:
	- a. Open the "app\_preinclude.h" file located in the source folder of the project:
		- To select the external flash storage method (AT45DB041E\_c external flash), set the "gEepromType" define to "gEepromDevice\_AT45DB041E\_c"
		- To select the internal flash storage method (On-chip FlexNVM memory), set the "gEepromType" define to "gEepromDevice\_InternalFlash\_c"

![](_page_26_Picture_7.jpeg)

- b. Navigate to "Project->Properties" in MCUXpresso IDE. Go to "C/C++ Build->Settings->Tool Settings->MCU Linker->Miscellaneous" perspective.
	- To select external flash storage method, configure the fields depicted in the following figure in "Memory details" pane.

![](_page_26_Picture_90.jpeg)

• To select internal flash storage method, configure the fields depicted in the following figure in "Memory details" pane.

<span id="page-27-0"></span>![](_page_27_Picture_96.jpeg)

7. Clean and build the project. Flash the project on the "FRDM-KW36" board.

At this point, you have programming and configuring the OTAP client software on your board. You can communicate to a server and request for a software update.

### 5.2 Creating an HRS-OTAP S-Record Image to Update the Software

1. Install the HRS-OTAP demo provided with this document in your MCUXpresso IDE. You can drag and drop the project from your installation path to the MCUXpresso workspace. A warning message is shown, click the "Copy" button to clone the original example.

![](_page_27_Picture_97.jpeg)

2. Open the "end text.ldt" linker script located at the linkscripts folder in the workspace. Locate the section placement of Figure 33 and remove the "FILL" and the "BYTE" statements. This step is needed only to build the SREC image file to reprogram the device.

![](_page_27_Figure_9.jpeg)

- 3. Clean and build the project.
- 4. Deploy the "Binaries" icon in the workspace. Click the right mouse button on the ".axf" file. Select the "Binary Utilities- >Create S-Record" option. The S-Record file is saved at the "Debug" folder in the workspace with ".s19" extension.

<span id="page-28-0"></span>![](_page_28_Picture_51.jpeg)

5. Save this file in a known location on your smartphone.

# 5.3 Creating an HRS S-Record Image to Update the Software

- 1. Open MCUXpresso IDE. Click the "Import SDK example(s)" option in the "Quickstart Panel" view, the device selection perspective is shown. Click twice on the frdmkw36 icon.
- 2. Type "hrs" in the examples textbox and select the freertos project at "wireless\_examples->bluetooth->hrs->freertos". Click the "Finish" button.

![](_page_29_Picture_62.jpeg)

3. Open the "app\_preinclude.h" file under the source folder at the MCUXpresso workspace. Locate the "cPWR\_UsePowerDownMode" macro and change its value to zero. This step is not mandatory, but it is useful at running time to confirm whenever the software update has been successfully programmed by the OTAP bootloader.

![](_page_29_Picture_63.jpeg)

4. Navigate to "Project->Properties->C/C++ Build->MCU settings". Configure the following fields and save the changes.

![](_page_29_Picture_64.jpeg)

5. Navigate to the workspace. Locate the "linkscripts" folder and include into it the "main\_text\_section.ldt" linker script. You can copy and paste from the OTAP client SDK example.

<span id="page-30-0"></span>![](_page_30_Picture_104.jpeg)

6. Open the "end\_text.ldt" linker script located at the linkscripts folder in the workspace. Locate the section placement of Figure 38 and remove the "FILL" and the "BYTE" statements.

```
/* Remove this section to keep the nym section on writting the device */
         . NVM := ORIGIN(NVM_region) + LENGTH(NVM_region) - 1;
         \} > NVM_region
Figure 38. Preparing the linker file
```
- 7. Include the "OtaSupport" folder and its files in the "framework" folder. Include "External" folder and its files in the "framework->Flash" folder. This step can be done in the same way as explained in 4.1. Importing the OTAP Service and Framework Services into the HRS section.
- 8. Clean and build the project.
- 9. Deploy the "Binaries" icon in the workspace. Click the right mouse button on the ".axf" file. Select the "Binary Utilities- >Create S-Record" option. The S-Record file is saved at the "Debug" folder in the workspace with ".s19" extension.
- 10. Save this file in a known location on your smartphone.

# 5.4 Testing the HRS-OTAP Software

To exemplify the testing case of this section, see [Figure 39](#page-31-0). The FRDM-KW36 contains the OTAP client software. The OTAP client requests a software update from the OTAP server (the smartphone). This software image is the HRS-OTAP demo. The FRDM-KW36 at this point has been updated and can handle all the incoming communication from an HR central or the OTAP server. To demonstrate that you can continue updating the software of the KW36 device, you can connect the HRS-OTAP to an OTAP server and request a software update that only contains the HRS example. From this point, you cannot continue updating the software since the OTAP service was not included in the last software upgrade. This example was designed to understand

<span id="page-31-0"></span>the key points of the OTAP integration. However, the main purpose of this application note is creating software updates that include the OTAP service and continue upgrading and improving the KW36 device.

![](_page_31_Figure_3.jpeg)

1. Open the IoT Toolbox App and select the OTAP demo. Click "SCAN" to start scanning for a suitable advertiser.

![](_page_31_Figure_5.jpeg)

- 2. Press the ADV button (SW2) on the FRDM-KW36 board to start advertising.
- 3. Create a connection with the "NXP\_OTAA" device. Then, the OTAP interface is displayed on your smartphone.

#### Testing the HRS-OTAP Demo

![](_page_32_Picture_58.jpeg)

- 4. Click the "Open" button and search for the "HRS-OTAP" SREC file.
- 5. Click "Upload" to start the transfer. Wait until the confirmation message is displayed.

![](_page_32_Picture_59.jpeg)

- 6. Wait few seconds until the OTAP bootloader has finished programming the new image. The HRS-OTAP application starts automatically (The RGB LED blinks).
- 7. Press the ADV button (SW2) on the FRDM-KW36 board to start advertising. Verify that the device can be detected by both, HRS and OTAP applications of the IoT Toolbox. The device is named as "NXP\_HRS\_OTAP". You can create a connection and interact with both demos.

![](_page_33_Picture_69.jpeg)

- 8. Connect the HRS-OTAP device with the OTAP smartphone application. Update the software using the "HRS" SREC file.
- 9. Confirm that the device has been updated to a simple HRS, making use of the HRS-OTAP demo. Press the ADV button (SW2) on the FRDM-KW36 board to start advertising. Now the device's name is "NXP\_HRS". Connect the device with the HRS IoT Toolbox app and verify that it works as expected.

![](_page_33_Figure_5.jpeg)

#### How To Reach Us

Home Page:

[nxp.com](http://www.nxp.com)

Web Support:

[nxp.com/support](http://www.nxp.com/support)

Information in this document is provided solely to enable system and software implementers to use NXP products. There are no express or implied copyright licenses granted hereunder to design or fabricate any integrated circuits based on the information in this document. NXP reserves the right to make changes without further notice to any products herein.

NXP makes no warranty, representation, or guarantee regarding the suitability of its products for any particular purpose, nor does NXP assume any liability arising out of the application or use of any product or circuit, and specifically disclaims any and all liability, including without limitation consequential or incidental damages. "Typical" parameters that may be provided in NXP data sheets and/or specifications can and do vary in different applications, and actual performance may vary over time. All operating parameters, including "typicals," must be validated for each customer application by customer's technical experts. NXP does not convey any license under its patent rights nor the rights of others. NXP sells products pursuant to standard terms and conditions of sale, which can be found at the following address: [nxp.com/](http://www.nxp.com/SalesTermsandConditions) [SalesTermsandConditions](http://www.nxp.com/SalesTermsandConditions).

While NXP has implemented advanced security features, all products may be subject to unidentified vulnerabilities. Customers are responsible for the design and operation of their applications and products to reduce the effect of these vulnerabilities on customer's applications and products, and NXP accepts no liability for any vulnerability that is discovered. Customers should implement appropriate design and operating safeguards to minimize the risks associated with their applications and products.

NXP, the NXP logo, NXP SECURE CONNECTIONS FOR A SMARTER WORLD, COOLFLUX, EMBRACE, GREENCHIP, HITAG, I2C BUS, ICODE, JCOP, LIFE VIBES, MIFARE, MIFARE CLASSIC, MIFARE DESFire, MIFARE PLUS, MIFARE FLEX, MANTIS, MIFARE ULTRALIGHT, MIFARE4MOBILE, MIGLO, NTAG, ROADLINK, SMARTLX, SMARTMX, STARPLUG, TOPFET, TRENCHMOS, UCODE, Freescale, the Freescale logo, AltiVec, C‑5, CodeTEST, CodeWarrior, ColdFire, ColdFire+, C‑Ware, the Energy Efficient Solutions logo, Kinetis, Layerscape, MagniV, mobileGT, PEG, PowerQUICC, Processor Expert, QorIQ, QorIQ Qonverge, Ready Play, SafeAssure, the SafeAssure logo, StarCore, Symphony, VortiQa, Vybrid, Airfast, BeeKit, BeeStack, CoreNet, Flexis, MXC, Platform in a Package, QUICC Engine, SMARTMOS, Tower, TurboLink, UMEMS, EdgeScale, EdgeLock, eIQ, and Immersive3D are trademarks of NXP B.V. All other product or service names are the property of their respective owners. AMBA, Arm, Arm7, Arm7TDMI, Arm9, Arm11, Artisan, big.LITTLE, Cordio, CoreLink, CoreSight, Cortex, DesignStart, DynamIQ, Jazelle, Keil, Mali, Mbed, Mbed Enabled, NEON, POP, RealView, SecurCore, Socrates, Thumb, TrustZone, ULINK, ULINK2, ULINK-ME, ULINK-PLUS, ULINKpro, µVision, Versatile are trademarks or registered trademarks of Arm Limited (or its subsidiaries) in the US and/or elsewhere. The related technology may be protected by any or all of patents, copyrights, designs and trade secrets. All rights reserved. Oracle and Java are registered trademarks of Oracle and/or its affiliates. The Power Architecture and Power.org word marks and the Power and Power.org logos and related marks are trademarks and service marks licensed by Power.org.

#### © NXP B.V. 2020. All rights reserved.

For more information, please visit: http://www.nxp.com For sales office addresses, please send an email to: salesaddresses@nxp.com

> Date of release: 11 March 2020 Document identifier: AN12775

# arm